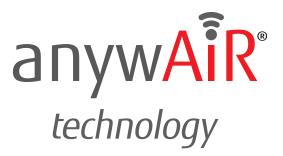

# **User Manual**

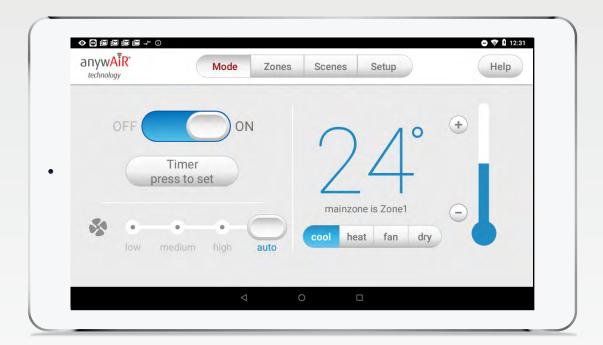

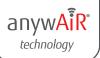

### anywAiR® technology touch pad

#### Contents

| 1 - TOUCH PAD                                       | 3 |
|-----------------------------------------------------|---|
| 2 - SETTING UP WI-FI ON YOUR WALL MOUNTED TOUCH PAD | 4 |
| 3 - APPLE DEVICES                                   | 6 |
| 4 - ANDROID DEVICES                                 | 7 |
| 5 - REMOTE ACCESS                                   | 8 |

#### anywAiR<sup>®</sup> technology Ducted Controller User Manual click here

# 1 - TOUCH PAD

The anywAiR app runs on its own dedicated wall mounted touch pad. This touch pad creates a hub for control of your anywAiR technology system.

| anywAiR<br>technology | Mode Zon           | nes Scenes Setup  | Help |
|-----------------------|--------------------|-------------------|------|
| OFF                   | ON                 | 0 10              | +    |
| Ti                    | mer                | ()/               |      |
|                       | s to set           | 24                |      |
| & •—•                 |                    | mainzone is Zone1 | Θ    |
| low med               | lium high auto     | cool heat fan dry |      |
|                       | $\bigtriangledown$ | 0                 |      |

The anywAiR touch pad runs using Andriod's operating system, which means it can do so much more than just control your anywAiR technology system. You can also install apps to keep up to date with the news, email, weather, and more from the Google Play Store.

Your anywAiR touch pad is permanently attached to your wall with the ability to pivot between portrait and landscape modes so that you can enjoy all your apps in the orientation that suits them best.

To exit the anywAiR app press the home button from any screen as pictured below.

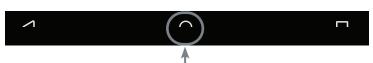

If you are not familiar with the Android operating system, an abundance of information can be found on the internet.

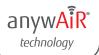

#### 2 - SETTING UP WI-FI ON YOUR WALL MOUNTED TOUCH PAD

The anywAiR app allows you to control your anywAiR technology system from your Android or Apple devices, after installing the anywAiR app on your phone. Smart Device control can be used inside your home via your personal Wi-Fi network or remotely using your phones internet connection.

### To use this option you will first need to connect your wall mounted anywAiR technology touch pad to your Home Wi-Fi:

1. Ensure you have an existing home Wi-Fi network and you have your password on hand.

**TIP**: Some routers have the network name (SSID) and password printed on a sticker located on the bottom of the router.

2. Go to your anywAiR technology wall mounted touch pad and press the home button.

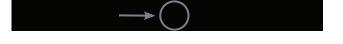

3. Press the settings button as shown in the image.

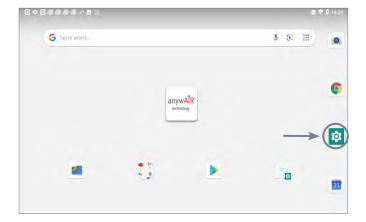

4. Then press the Wi-Fi icon (Network and Internet).
C Detwork 8 interet (Network and Internet).
C Ornected devices (Network Context)
C Ornected devices (Network Context)
C Ornected devices (Network Context)
C Ornected devices (Network Context)
C Ornected devices (Network Context)
C Ornected devices (Network Context)
C Ornected devices (Network Context)
C Ornected devices (Network Context)
C Ornected devices (Network Context)
C Ornected devices (Network Context)
C Ornected devices (Network Context)
C Ornected devices (Network Context)
C Ornected devices (Network Context)
C Ornected devices (Network Context)
C Ornected devices (Network Context)
C Ornected devices (Network Context)
C Ornected devices (Network Context)
C Ornected devices (Network Context)
C Ornected devices (Network Context)
C Ornected devices (Network Context)
C Ornected devices (Network Context)
C Ornected devices (Network Context)
C Ornected devices (Network Context)
C Ornected devices (Network Context)
C Ornected devices (Network Context)
C Ornected devices (Network Context)
C Ornected devices (Network Context)
C Ornected devices (Network Context)
C Ornected devices (Network Context)
C Ornected devices (Network Context)
C Ornected devices (Network Context)
C Ornected devices (Network Context)
C Ornected devices (Network Context)
C Ornected devices (Network Context)
C Ornected devices (Network Context)
C Ornected devices (Network Context)
C Ornected devices (Network Context)
C Ornected devices (Network Context)
C Ornected devices (Network Context)
C Ornected devices (Network Context)
C Ornected devices (Network Context)
C Ornected devices (Network Context)

++ () 🖪 🖙

08:01

#### 2 - SETTING UP WI-FI ON YOUR WALL MOUNTED TOUCH PAD

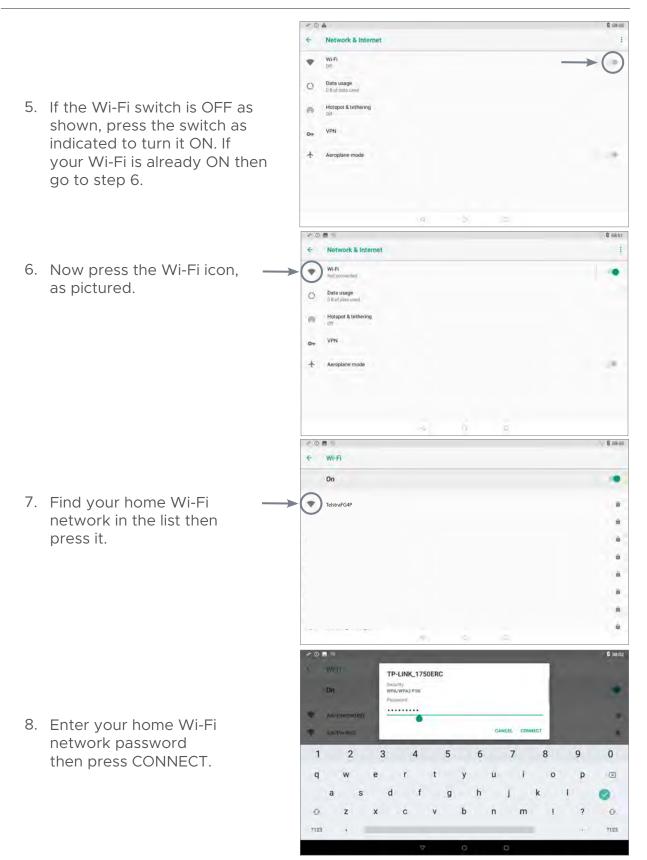

9. Once you have connected successfully (it may take up to 2 minutes) you will see the word CONNECTED below your home Wi-Fi network name.

# **3 - APPLE DEVICES**

# To start downloading items from the Apple App Store, you need to first have an Apple ID.

- 1. If you do not have an Apple ID and password, then create one and verify your email by checking and following the instructions in the email sent to you from Apple.
  - a. See instructions here: <u>http://support.apple.com/kb/ht2534</u>
  - b. Be sure to set your country to Australia or New Zealand.
- 2. Download the anywAiR app from the Apple App Store.
  - a. Using your iPhone/iPod/iPad click on the App Store icon.
  - b. Click on the Search tab at the bottom bar of the screen.
  - c. Type "anywAiR" into the search box.
  - d. Press Search.
  - e. Select the anywAiR app (it's free).
  - f. To install, press the blue GET button, and then INSTALL button.
  - g. Enter your Apple ID password (it's case sensitive).

#### Installation Troubleshooting

1. Do you have an older Apple device? anywAiR requires your device to be running on the latest Apple iOS.

**TIP**: Check if you can update your iOS version.

2. If you are using an iPad, then in the App Store you will need to select the iPhone apps button at the top of the search results screen.

3. Check your Apple device is connected to your Home Wi-Fi.

Need help? Please call 1300 364 484(AU) , 04 974 4719(NZ).

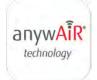

# 4 - ANDROID DEVICES

To start downloading items from the Google Play Store app, you need to add a Google Account to your Android phone.

Here's how to add a Google Account to your device:

- 1. Open the "settings" app.
- 2. Under "Accounts", press + Add account.
- 3. Select Google.
- Choose Existing (if you want to add an account you already have) or New (if you wish to create a new one).
- 5. Follow the instructions to add or create your google account.

Download the anywAiR app from the Google Play Store.

- 1. Open the Google Play Store app on your device.
- 2. Search for "anywAiR".
- 3. Press the anywAiR app.
- 4. Press INSTALL (it's free).
- 5. Press Accept after reviewing the app's permissions

#### Installation Troubleshooting

 Do you have an older Android device? anywAiR requires your device to be running on latest Android version.

**TIP**: Check if you can update your Android version.

2. Check your Android phone is connected to your Home Wi-Fi.

Need help? Please call 1300 364 484(AU) , 04 974 4719(NZ).

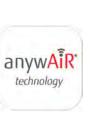

anywAiR technology

### 5 - REMOTE ACCESS

The anywAiR app has the ability to control your system from your Android or Apple smart phone when you are outside of the home Wi-Fi network using your phones internet connection (e.g. 3G/4G).

Remote access requires a reliable Wi-Fi connection between your modem/ router and your wall mounted anywAiR technology touch pad.

#### **Enable/Disable Remote Access**

Remote access is enabled by default; These instructions show how to disable or re-enable remote access.

HINT: Disabling remote access also clears all paired smartphones/tablets.

The below instructions assume your anywAiR technology wall mounted touch pad is connected to the home Wi-Fi network (as shown in section 2) and you can control your system from your mobile device when connected to your home Wi-Fi network.

- Open the aywAiR app on your wall mounted touch pad and press the Setup button.
- 2. Press the Remote Access button.

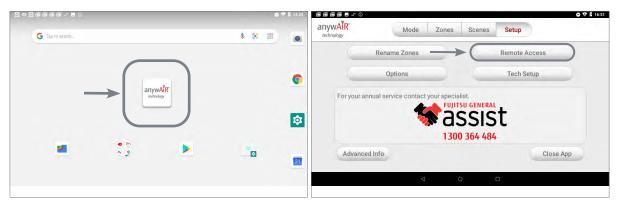

- 3. To disable remote access, press the DISABLE REMOTE ACCESS button once.
- 4. To enable remote access press, the ENABLE REMOTE ACCESS button once.

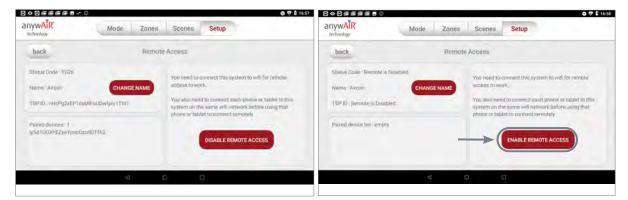

- 5. After pressing enable, it can take up to 5 minutes before remote access is fully enabled. While your system is enabling remote access you will notice the status code will change numerous times. Once remote access has been successfully enabled, the status will change to FG26. If after 5 minutes your status is not FG26, then please refer to the troubleshooting guide below.
- 6. To pair your phone with your anywAiR technology touch pad open the anywAiR app on your Android or Apple device while it is connected to the same home Wi-Fi network as your anywAiR technology touch pad then wait 10 seconds.
- 7. Congratulations, when your phone has an internet connection you will now be able to use the anywAiR app on your phone to control your anywAiR technology system.

#### Troubleshooting

The following info may be useful to the homeowners I.T. professional when troubleshooting remote access in the anywAiR app.

| STATUS | DESCRIPTION                                                                   | ACTION                                                                                                    |
|--------|-------------------------------------------------------------------------------|----------------------------------------------------------------------------------------------------|
| FG20   | No internet access                                                            | Check the anywAiR<br>technology wall mounted<br>touch pad is connected to the<br>home Wi-Fi network and has<br>access to the internet. |
| FG21   | Remote Connection Error                                                       | Please try again in 10 minutes                                                                                                    |
| FG22   | The wall mounted touch<br>screen is no longer<br>connected to the<br>internet | Check the anywAiR technology wall<br>mounted touch pad is connected to<br>the home Wi-Fi network and has<br>access to the internet.    |
| FG26   | Remote Access should<br>be working                                            | Your remote access should be<br>working, if you are having trouble<br>try connecting your phone via<br>Wi-Fi for 10 seconds.           |

### anywAiR<sup>®</sup> technology ducted controller user manual

#### Contents

| 1 - INTRODUCTION         | 11 |
|--------------------------|----|
| 2.1 - MODE PAGE          | 12 |
| 2.2 - MODE PAGE          | 13 |
| <b>3</b> - ZONES PAGE    | 14 |
| 4 - MAINZONE (OPTIONAL)  | 15 |
| 5 - CONSTANT ZONES       | 16 |
| <b>6</b> - SCENES PAGE   | 17 |
| 7 - SCENES EDITOR PAGE   | 18 |
| 8 - SETUP PAGE           | 19 |
| 9 - FRESH AIR (OPTIONAL) | 20 |

# anywAiR<sup>®</sup> technology touch pad

## **1 - INTRODUCTION**

Welcome to your new anywAiR technology smart air conditioning system.

The information provided in this user manual will help you get the most out of your new air conditioning system.

Upon first power up, the system will take a few minutes to initialise. If you walk away from your screen it will go to sleep, to wake the screen simply double tap on a corner of the screen.

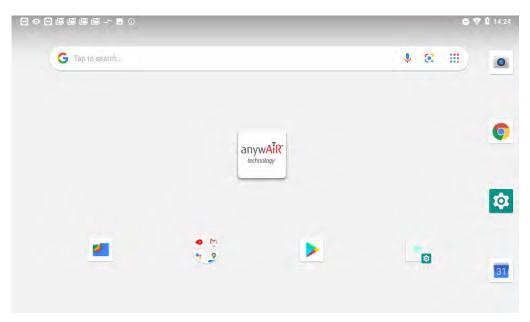

This is your home screen, press the large anywAiR technology button to start the anywAiR app.

### 2.1 - MODE PAGE

The **Mode** screen on the anywAiR app allows you to control your air conditioner's operation.

|      | •<br>Moc                              | de Zones | Scenes  | Setup                      | ● ♥ û 12:31<br>Help |
|------|---------------------------------------|----------|---------|----------------------------|---------------------|
| OFF  |                                       | ) on     | $\cap$  | ٨°                         | •                   |
| F    | Timer<br>press to set                 |          | 1       | .4                         |                     |
| Se . | • • • • • • • • • • • • • • • • • • • | auto     | cool he | ne is Zone1<br>eat fan dry |                     |
|      |                                       | Q        | 0       |                            |                     |

From the **Mode** screen you can perform the following actions:

- Turn the air con unit ON or OFF;
- Set an ON or OFF Timer;
- Select the unit FAN speed;
- Set the Target Temperature; and
- Select the air con unit mode.

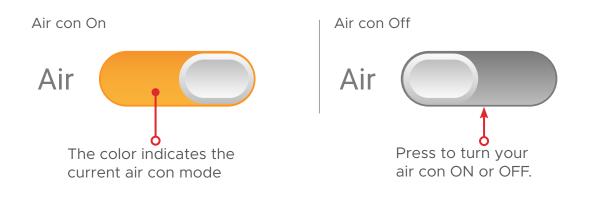

### 2.2 - MODE PAGE

#### Simple Timer

The Simple Timer can be used to turn the air con unit ON or OFF after a set time. The timer can be set up for up to 12 hours.

Pressing the Trash icon clears the timer.

Off in 5 hours

Timer

press to set

**NOTE**: This is a once-only timer that does not repeat each day. More advanced timers can be setup in the Scenes Page.

#### **Target Temperature**

The Target Temperature is the temperature you would like to achieve. Press the  $\bigcirc$  or  $\bigcirc$  symbols to adjust the temperature.

**Fan Speed** The air con Fan speed can be set to LOW, MEDIUM, HIGH or AUTO.

**HANDYTIP**: Your air con unit is most efficient when maintaining a Target Temperature. Ensure your Target is set to a Temperature that is comfortable for you. Cooling or Heating a home past what is comfortable will result in higher energy usage.

#### **Operation Mode Selector**

- COOL Cool your home in summer
- **HEAT** Warm your home in winter
- **FAN** Used to recirculate air within

the home, a great energy efficient option if you just want to move some air around the home as only your fan in the roof space will run and not the outside unit.

• DRY - This can be used to assist in reducing the humidity in your home

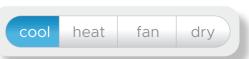

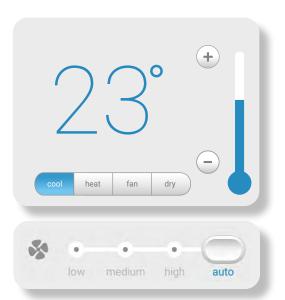

### 3 - ZONES PAGE

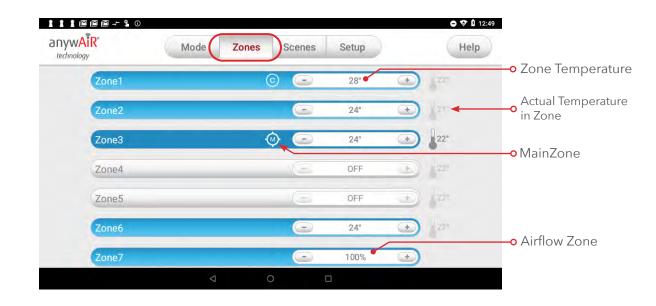

Press **Zones** button on the menu bar to bring up the Zones screen.

Pressing a Zone name toggles that Zone between ON and OFF. Zones are OFF when they are in grey colour.

There are four different types of zones in the anywAiR technology touch pad depending on the option you selected when purchasing your system.

#### • Airflow Zone

If there is no sensor installed in a particular zone then it will be shown as an Airflow Zone. In this instance, you have the ability to control the air in 5% increments. Use the - / + buttons when a zone is turned ON, to adjust the amount of airflow going to that zone.

#### • Temperature Zone (Optional)

If your zone has a temperature sensor installed, anywAiR will allow you to choose your desired temperature with the - / + buttons. anywAiR will aim to maintain the desired temperature in that zone by automatically controlling airflow when the air conditioner is running.

### 4 - MAINZONE (OPTIONAL)

The MainZone feature makes that particular zone the "information centre" for the air conditioning unit. That means the set-point for that zone becomes the set-point the air conditioning unit will work toward. The actual measured temperature of that zone is the temperature sent to the unit for it to make its decisions about whether to start/stop or speed up/down to effectively achieve the set-point while maintaining constant airflow in the MainZone.

The MainZone can be any temperature controlled zone that is currently turned ON. To change the MainZone to another zone press the thermometer symbol next to the zone you want to be the new MainZone.

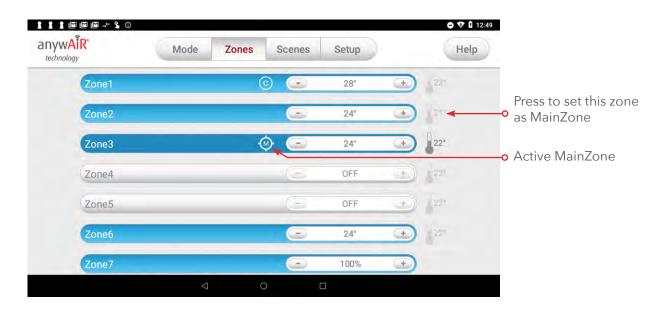

This feature can be particularly important when you have an unusually high requirement for air conditioning in a particular area. For example, a group of people watching a movie in a theatre room with all the electronic AV equipment turned on will have a larger requirement for air conditioning than in other rooms in the house. Setting the theatre room as MainZone will ensure that the system continues running until the temperature set-point for that room is achieved.

Only one temperature controlled zone can be the MainZone at any one time, if you are using multiple zones it is recommended that you make the largest zone the MainZone and then move the MainZone around as you move around the home. MainZone is an optional feature available on systems where MainZone has been enabled; your dealer may enable this feature depending on the way you use your system and the layout of the installation.

**NOTE**: MainZone is not available for systems with no temperature sensors installed.

## **5 - CONSTANT ZONES**

Depending on your specific installation, your anywAiR system may be set up with electronic Constant Zones. These are pre-programmed by your installer to relieve excess air pressure in your air conditioning system if insufficient zones are open.

Constant Zones are noted with a small letter C to the right of the zone name. Your installer may setup 1, 2 or 3 constant zones depending on the size of your system and the design of the home.

**Example:** Below you can see one constant zone is set, Zone 1 indicated by the C to the right of the zone name.

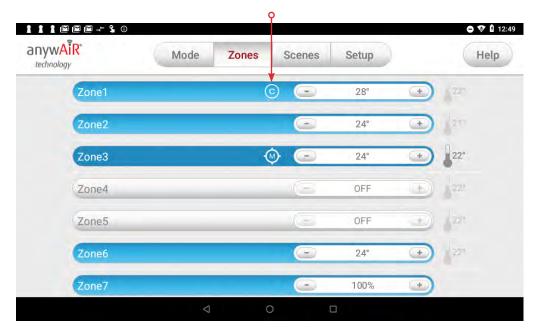

Constant Zone

In this example this zone may open automatically to relieve excess air pressure when needed.

### 6 - SCENES PAGE

**Scenes** allows you to set your air con to a pre-determined setting at the touch of a button.

For example, you can set up a scene which turns the air con on from Monday to Friday at 7am, at 23 degrees in cooling mode during Summer.

|        |            | Mo | de                 | Zones         | Scenes | Setu    | p | Help                 |                           |
|--------|------------|----|--------------------|---------------|--------|---------|---|----------------------|---------------------------|
| Custom | Scenes     |    |                    |               |        |         |   |                      |                           |
|        | Summer AM  | 1  | Мт w<br>08:45      | TF SS<br>am   | Sum    | nmer PM | 1 | 2:00 pm              | <mark>o</mark> Edit Scene |
|        | Winter AM  | 1  | M 100<br>07:00     | am            | Win    | nter PM | 1 | MTWTE SS<br>12:00 pm |                           |
|        | Aircon off | 1  | MTW<br>08:00       | /TF SS<br>Ipm | C      | +       |   | ) 🗕                  | <mark>o</mark> Add Scene  |
|        |            |    |                    |               |        |         |   |                      |                           |
|        |            |    |                    |               |        |         |   |                      |                           |
|        |            |    | $\bigtriangledown$ |               | 0      |         |   |                      |                           |

#### **Custom Scenes**

You can add up to 12 custom scenes.

#### Creating a Custom Scene

To create a new Custom Scene press the + button. This will bring up the Scene Editor page.

### 7 - SCENE EDITOR PAGE

The Scene Editor screen as shown below is where you can configure any new or existing scenes.

| back       |           |     |         | Su         | mmer AM |      |   |             | Help         |
|------------|-----------|-----|---------|------------|---------|------|---|-------------|--------------|
| t the Scer | e         |     |         |            |         |      |   | Set the Tim | e 🚽          |
| Aircon     |           |     |         |            |         |      |   | enal        | disable      |
| Node.      | 0         |     |         |            | 4       |      |   |             | me: 8:45 AM  |
|            | ) 🕞 24° 🤆 |     | cool he | at fan dry | Inw. me |      |   | Stop ti     | me: 12:00 PM |
| ones       | 0.5       |     | -       | -          | _       |      |   |             | 1            |
| Zone1      | 0 👄       | 24° | æ       | Zone6      |         | OFF  |   | MT          | WTF          |
| Zone2      |           | 24* | æ       | Zone7      | e       | 100% | - |             |              |
| Zone3      | 0 Θ       | 24° | ) (     | Zone8      | G       | OFF  | Ð |             | SS           |
| Zone4      | E         | DFF | -       |            | -       | _    |   |             |              |
|            | œ         | 24* | •       | Fresh Air  | e       |      |   |             |              |
| Zone5      |           |     |         |            |         |      |   |             |              |

#### A - Set the Scene Window

This window allows you to control what the scene will do to your air con.

**B** - The air con status and temp, mode and fan speed can be changed in this section.

**C** - The zone status and temp or airflow and the MainZone can be changed in this section. The Fresh Air status can also be set to enabled or disabled.

#### **D** - Set the Time Window

This window allows you to set a time and choose which days for your scene to run and the time when the air con will turn OFF. The schedule can be enabled and disabled.

#### E - Saving, Running and Deleting a Scene

All changes to a Scene must be saved by pressing the save button. You can run a scene from the editor screen by pressing the Run Now button. If the scene is no longer needed then it can be deleted by pressing the trash button.

### 8 - SETUP PAGE

The **Setup** screen allows you to configure your anywAiR system. From this screen you can perform the following actions:

| anywAiR<br>technology  | Mode                   | Zones Scene                         | s Setup       |       |
|------------------------|------------------------|-------------------------------------|---------------|-------|
|                        | Rename Zones           |                                     | Remote Access |       |
| <b>`</b>               | Options                |                                     | Tech Setup    |       |
| For your an            | nual service contact y |                                     |               |       |
| For your an            | nual service contact y | FUJITSU GENE<br>BASSI<br>1300 364 4 | st            |       |
| For your an<br>Advance | *                      | FUJITSU GENE                        | st<br>84      | e App |

- **A** Rename zones;
- **B** Show the actual temperature in Zone page;
- **C** Advanced Information about your system;
- **D** Enable / Disable Remote Access.

### 9 - FRESH AIR (OPTIONAL\*)

If your system is fitted with the optional fresh air feature, you will find a button at the bottom of your zones screen as pictured below. Turning ON fresh air will enable your system to draw in air from outside the home.

This feature is particularly useful when the outside temperature is pleasant such as in the evenings.

|           | Mode | Zones | Scenes | Setup |          | Help |
|-----------|------|-------|--------|-------|----------|------|
| Zone4     |      |       | Ξ      | 24°   | •        | 22-  |
| Zone5     |      |       | Œ      | OFF   |          | 221  |
| Zone6     |      | (     |        | 24°   | <b>B</b> | 22°  |
| Zone7     |      |       | O      | 55%   | +        |      |
| Zone8     |      |       |        | 80%   | •        |      |
| Fresh Air |      |       |        |       |          |      |

To use this functionality, we recommend that you set your air con to FAN mode and turn your fresh air ON, this will draw fresh air in from outside and distribute it throughout your home without running the outside unit; reducing your running costs.

**NOTE**: Having Fresh Air enabled when it is hot outside and air con is set to cooling or when it is cold outside and air con is set to heating, can significantly increase your electricity usage.

This optional feature requires additional hardware to be installed.

User Manual V1